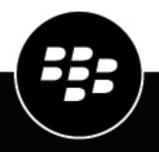

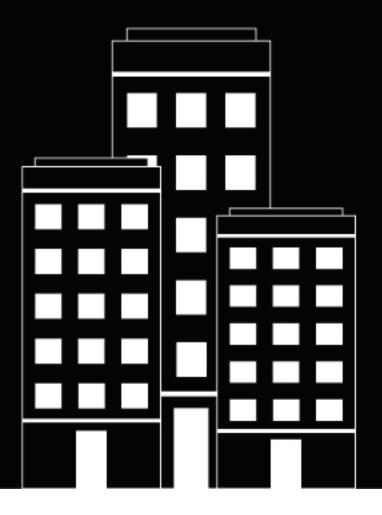

# BlackBerry AtHoc Single Sign-On

7.19

2023-12-07Z

#### Contents

| Enable single sign-on as an authentication method                                                          |    |
|----------------------------------------------------------------------------------------------------|----|
| Enable single sign-on for Self Service<br>Enable single sign-on for the BlackBerry AtHoc management system |    |
| Import a service provider certificate                                                                      | 6  |
| Configure identity provider settings                                                                       | 7  |
| Configure service provider settings                                                                        | 9  |
| SSO logout service                                                                                         | 10 |
| Export SP and IDP settings                                                                                 | 14 |
| Import IDP settings                                                                                        | 15 |
| Import an existing IDP configuration                                                                       | 16 |
| Enable SSO certificate revocation list checking                                                            | 17 |
| BlackBerry AtHoc Customer Support Portal                                                                   |    |
| Documentation feedback                                                                                     | 19 |
| Legal notice                                                                                               | 20 |

#### Enable single sign-on as an authentication method

The Single Sign-On feature is not enabled by default. A System Administrator must enable SSO in the Feature Enablement settings in the BlackBerry<sup>®</sup> AtHoc<sup>®</sup> management system. For more information, see "Enable and disable features" in the *BlackBerry AtHoc System Settings and Configuration* guide.

When SSO is enabled for your organization, if your users are already authenticated and signed in using your identity provider (IDP), they do not need to sign in again to access the BlackBerry AtHoc management system or Self Service.

BlackBerry AtHoc supports SAML (Security Assertion Markup Language) version 2.0.

**Note:** SSO is supported on the desktop app when the authentication method is set to "Defer to Self Service" and Self Service is enabled for SSO.

If a user is not signed in, they are redirected to their organization's customer IDP login when they attempt to sign in. This IDP is managed by your organization or by a third party vendor that provides IDP services. The IDP authenticates the user. The user is then redirected to BlackBerry AtHoc. If the user is already signed in to the IDP, they are automatically redirected to the BlackBerry AtHoc management system or Self Service with an active session.

You must be an Organization Administrator, Enterprise Administrator, or System Administrator to enable single sign-on as a user authentication method.

- 1. Log in to the BlackBerry AtHoc management system as an administrator.
- 2. In the navigation bar, click 🔛.
- 3. In the Users section, click User Authentication.
- 4. On the User Authentication window, in the Enabled Authentication Methods section, select the Single Sign-On (SSO) Enable check box.
- 5. Click Save.

#### Enable single sign-on for Self Service

- 1. Log in to the BlackBerry AtHoc management system as an administrator.
- 2. In the navigation bar, click 🔛.
- 3. In the Users section, click User Authentication.
- 4. On the User Authentication window, in the Assign Authentication Methods to Applications section, in the Self Service section, select Single Sign-On from the Authentication Method list. The Sign In URL field is auto populated with a URL in the following format: <server>/selfservice/organization-code. This URL is used when users attempt to access Self Service using SSO authentication.
- 5. Optionally, if you selected Single Sign-On as the authentication method, select Username and Password from the Alternative Authentication Method list to enable both SSO and Username/Password user authentication.

**Note:** When an alternative authentication method is added, the Self Service sign-in URL is appended with /sso for single sign-on authentication. For example, *<server>/selfservice/organization-code/sso*.

6. Click Configuration.

**Note:** If the **Configuration** button is not available, SSO is not enabled. For more information, see Enable single sign-on as an authentication method.

7. On the Self Service SSO configuration window, export SP and IDP settings and then import IDP settings.

**Note:** You can also configure the IDP and SP settings manually. For more information, see Configure identity provider settings and Configure service provider settings.

8. Click Apply.

9. Click Save.

#### Enable single sign-on for the BlackBerry AtHoc management system

- 1. Log in to the BlackBerry AtHoc management system as an administrator.
- 2. In the navigation bar, click 🔛.
- 3. In the Users section, click User Authentication.
- 4. On the User Authentication window, in the Assign Authentication Methods to Applications section, in the Management System section, select Single Sign-On from the Authentication Method list. The Sign In URL field is auto populated with a URL in the following format: <server>/client/organization-code. This URL is used when a user attempts to access the BlackBerry AtHoc management system using SSO authentication.

**Note:** If the **Authentication Method** list is disabled, SSO is not enabled. For more information, see Enable single sign-on as an authentication method.

- 5. Click Configuration.
- 6. On the Management system SSO configuration window, export SP and IDP settings and then import IDP settings.

**Note:** You can also configure the IDP and SP settings manually. For more information, see Configure identity provider settings and Configure service provider settings.

- 7. Click Apply.
- 8. Click Save.

## Import a service provider certificate

Import a BlackBerry AtHoc signed service provider certificate for use in Single Sign-On (SSO.) This enables administrators to select a BlackBerry AtHoc certificate instead of uploading and maintaining a custom SP certificate.

You must be a System Administrator to import a service provider certificate.

- 1. Log in to the BlackBerry AtHoc management system as a system administrator.
- 2. Change to the System Setup (3) organization.
- 3. In the navigation bar, click 🔛.
- 4. In the System Setup section, click Security Policy.
- 5. On the Security Policy page, in the Service Provider Certificate section, click Import Certificate.
- 6. On the Import Certificate window, enter a valid password for the service provider certificate.
- 7. Click **Browse** and navigate to and select a valid BlackBerry AtHoc certificate. Only .pfx and .p12 files can be imported.
- 8. Click Import.
- 9. On the Security Policy page, click Save.

# **Configure identity provider settings**

The identity provider (IDP) provides authentication for users. The service provider (SP), in this case BlackBerry AtHoc or Self Service, requests authentication from the IDP.

When SSO is enabled for access to the BlackBerry AtHoc management system or Self Service, when a user logs in, they are redirected to their organization's IDP for authentication. If the user is already logged in to the identity provider, the authentication request is processed and sent to the service provider, and the user is granted access without the need to log in again.

- **1.** Log in to the BlackBerry AtHoc management system as an Organization Administrator or Enterprise Administrator.
- 2. Click 🔛.
- 3. In the Users section, click User Authentication.
- 4. On the User Authentication page, in the Assign Authentication Methods to Applications section in the Self Service or Management System section, click Configuration.

**Note:** If the **Configuration** button is not available, SSO is not enabled. For more information, see Enable single sign-on as an authentication method.

- 5. Do one of the following:
  - Import IDP settings.
  - On the **Management system SSO configuration** or **Self Service SSO configuration** window, in the **Identity Provider** section, configure the following **General Settings**.
    - a. Identity Provider Name: Each SAML configuration is identified by a unique identity provider name. This name is internal to the configuration and is not exposed to partner providers. This field is required only when there are multiple SAML configurations. Enter a name that is a minimum of three characters and a maximum of 512 characters. The following special characters are not allowed: `!?"<>!\$%&^()={;;\:?"<>
    - **b.** Sign On Service URL: Enter the URL of the location of the identity provider's SSO service where SAML authentication requests are sent as part of a SP-initiated single sign-on.
    - c. Sign On Service Binding: Optionally, select Redirect or POST as the transport mechanism (SAML binding) to use when sending SAML authentication requests to the partner identity provider. The default setting is Redirect.
    - d. Logout Service URL: The URL of the local service provider's single log out service where SAML logout messages are received. If single logout is not required, leave this field blank. For more information, see SSO logout service.
    - e. Logout Service Binding: Optionally, select Redirect or POST as the transport mechanism (SAML binding) to use when sending SAML authentication requests to the partner identity provider. The default setting is Redirect.
    - f. Artifact Resolution Service URL: Optionally, enter an artifact resolution service URL. The service provider uses the Artifact Resolution Protocol to exchange an artifact for the actual SAML message referenced by the artifact.
    - g. Artifact Resolution Service Binding: Optionally, select SOAP, POST, REDIRECT or ARTIFACT as the transport mechanism (SAML binding) to use when sending SAML authentication requests to the partner identity provider. The default is SOAP.
    - h. Name ID Format: Optionally, select Email Address, Persistent, or Transient as the format to be used by the SP and IDP to identify a subject name identifier.
    - i. User Mapping Attribute: Optionally, select the attribute that identifies the user. This attribute is retrieved from the SAML assertion metadata. The default is **Subject Name**.
    - j. Attribute Name: Enter the name of the attribute used to identify the user.
- 6. Configure the following Security Settings:

- **a. SAML Response Signature**: Select **Signed** or **Unsigned**. When **Signed** is selected, SAML responses sent to the partner service provider must be signed. Sending signed authentication requests is highly recommended, but optional.
- **b.** Assertion Signature: Select Signed or Unsigned. When Signed is selected, SAML assertions sent to the partner service provider must be signed.

Note: You must select Signed for either SAML Response Signature or Assertion Signature or both.

Note: You must have a valid certificate installed for your organization.

- c. Signature Algorithm: Select an algorithm. The default is RSA-SHA256.
- **d.** Assertion Encryption: Select Encrypted or Unencrypted. When Encrypted is selected, SAML assertions sent to the partner service provider must be encrypted.
- e. If Assertion Encryption is set to Encrypted, select an Assertion Algorithm. The default setting is AES128.
- f. In the **Certificate\*** field, click **Browse** to navigate to and select a certificate file. Only .cer and .crt files are supported.
- 7. Optionally, add the following Additional information:
  - a. Company Name: Enter a name that is a minimum of three characters and a maximum of 512 characters. The following special characters are not allowed: `!?"<>!\$%&^()={;;\:?"<>
  - **b.** Company Display Name: Enter a name that is a minimum of three characters and a maximum of 512 characters. The following special characters are not allowed: `!?"<>!\$%&^()={};:?"<>
  - c. Company URL
  - d. Contact Person Name
  - e. Role or Department
  - f. Email Address
  - g. Telephone Number
- 8. Do one of the following:
  - If you are modifying an existing SSO configuration, click **Apply**, and then click **Save** on the **User Authentication** page.
  - For a new SSO configuration, configure Service Provider settings.

# **Configure service provider settings**

- **1.** Log in to the BlackBerry AtHoc management system as an Organization Administrator or Enterprise Administrator.
- 2. Click 🔛
- 3. In the Users section, click User Authentication.
- 4. On the User Authentication page, in the Assign Authentication Methods to Applications section in the Self Service or Management System section, click Configuration.
- 5. In the Management system SSO configuration or Self Service SSO configuration window, scroll down to the Service Provider section.
- 6. Configure the following General Settings:
  - a. Service Provider Name: Enter the name of the service provider that sends the SAML authentication request. Enter a name that is a minimum of three characters and a maximum of 512 characters. The following special characters are not allowed: `!?"<>!\$%&^()={;;\:?"<>
  - **b.** Assertion Consumer Service URL: This field is pre-populated with the service provider's endpoint URL that receives the SAML from the identity provider. The assertion consumer service URL is appended with the organization code. For example:
    - Self Service URL: https://domain/SelfService/Account/NewSSO/organization-code
    - BlackBerry AtHoc management system: https://domain/Client/organization-code
  - **c.** Logout Service URL: This field is pre-populated with the URL of the service provider's endpoint that receives SAML log out messages. For more information, see SSO logout service.
  - d. Custom Logout URL: Optionally, enter a custom URL to redirect users to at logout.
  - e. Custom Logout Service Binding: Optionally, select POST or Redirect as the transport mechanism (SAML binding) to use when sending SAML authentication requests to the partner IDP. The default setting is POST.
- 7. Configure the following Security Settings:
  - a. SAML Request Signature: Select Signed or Unsigned. When Signed is selected, SAML authentication requests received from the partner service provider must be signed. Receiving signed authentication requests is optional, but highly recommended.
  - b. If SAML Request Signature is set to Signed, select a Signature Algorithm. The default setting is RSA-SHA256.
  - c. In the Certificate\* section, do one of the following:
    - Select Use BlackBerry Certificate to use the signed BlackBerry certificate.

**Note:** A system administrator must upload a valid BlackBerry signed certificate for this option to appear.

- Select **Use Custom Certificate** and click **Import Certificate**. On the **Import Certificate** window, enter a password and click **Browse**. Navigate to and select a valid certificate file. Click **Import**. Only .pfx and .p12 file types are supported.
- 8. Click Apply.
- 9. On the User Authentication page, click Save.

# **SSO logout service**

If the logout URL is configured in the identity provider settings, the following steps terminate the active user session:

- 1. The end user initiates a logout request at a service provider.
- 2. The service provider forwards the logout request to an identity provider.
- 3. The identity provider validates the logout request.
- **4.** The identity provider sends a logout request for the user to all other service providers that the identity provider is aware of that the user has an active security session with.
- 5. The identity provider terminates the user's sessions and sends a response to the original service provider.
- 6. The original service provider informs the user that they have been logged out.

If the logout URL is displayed in the Service Provider settings, the following steps terminate the active user session:

- 1. The end user initiates a logout request at a service provider.
- 2. The service provider terminates any of the user's active sessions that are handled by a third-party service.
- 3. The service provider forwards the logout request to the logout URL.

If the logout URL is not configured for either for identity provider or the service provider, when a user requests a logout, the service provider terminates the user's active session and displays the login page (for the BlackBerry AtHoc management system) or the sign out page (for Self Service.)

| The following table describes | the log out flows for the BlackBerry | v AtHoc management system: |
|-------------------------------|--------------------------------------|----------------------------|
|                               |                                      |                            |
|                               |                                      |                            |

| Log out type                   | Initiator | IDP logout URL<br>included | Custom logout URL<br>available | Log out behavior                                                                                                    |
|--------------------------------|-----------|----------------------------|--------------------------------|----------------------------------------------------------------------------------------------------|
| Sign out or session<br>timeout | SP        | Yes                        | Yes                            | The IDP session<br>is terminated. The<br>end user is signed<br>off locally and<br>redirected to their<br>organization's SSO<br>login URL. The IDP<br>logout URL is used. |
| Sign out or session<br>timeout | SP        | Yes                        | No                             | The IDP session<br>is terminated. The<br>end user is signed<br>off locally and<br>redirected to their<br>organization's SSO<br>login URL. The IDP<br>logout URL is used. |
| Sign out or session<br>timeout | SP        | No                         | Yes                            | The end user is<br>signed off locally<br>and redirected to<br>the custom logout<br>URL.                                                                                  |

| Log out type                   | Initiator | IDP logout URL<br>included | Custom logout URL<br>available | Log out behavior                                                                                                    |
|--------------------------------|-----------|----------------------------|--------------------------------|----------------------------------------------------------------------------------------------------|
| Sign out or session<br>timeout | SP        | No                         | No                             | The end user is<br>signed off locally<br>and redirected to<br>the organization's<br>SSO login URL.                                                             |
| Session timeout                | IDP       | Yes                        | Yes                            | The IDP session<br>is terminated. The<br>end user is signed<br>off locally and<br>redirected to the<br>manual login page<br>with a Session<br>Timeout message. |
| Session timeout                | IDP       | Yes                        | No                             | The IDP session<br>is terminated. The<br>end user is signed<br>off locally and<br>redirected to the<br>manual login page<br>with a Session<br>Timeout message. |
| Sign out or session<br>timeout | IDP       | No                         | Yes                            | The IDP session<br>is terminated. The<br>end user is signed<br>off locally and<br>redirected to the<br>custom logout URL.                                      |
| Session timeout                | IDP       | No                         | No                             | The end user is<br>signed off locally<br>and redirected<br>to the manual<br>login page with a<br>Session Timeout<br>message.                                   |
| Sign out                       | IDP       | Yes                        | Yes                            | The IDP session<br>is terminated. The<br>end user is signed<br>off locally and<br>redirected to the<br>manual login page.                                      |

| Log out type | Initiator | IDP logout URL<br>included | Custom logout URL<br>available | Log out behavior                                                                                                    |
|--------------|-----------|----------------------------|--------------------------------|----------------------------------------------------------------------------------------------------|
| Sign out     | IDP       | Yes                        | No                             | The IDP session<br>is terminated. The<br>end user is signed<br>off locally and<br>redirected to the<br>manual login page. |
| Sign out     | IDP       | No                         | No                             | The end user is<br>signed off locally<br>and redirected to<br>the manual login<br>page.                                   |

The following table describes the log out flows for Self Service:

| Log out type                   | Initiator | IDP logout URL<br>included | Custom logout URL included | Log out behavior                                                                                                    |
|--------------------------------|-----------|----------------------------|----------------------------|----------------------------------------------------------------------------------------------------|
| Sign out or session<br>timeout | SP        | Yes                        | Yes                        | The IDP session<br>is terminated. The<br>end user is signed<br>off locally and<br>redirected to the<br>sign out page. |
| Sign out or session<br>timeout | SP        | Yes                        | No                         | The IDP session<br>is terminated. The<br>end user is signed<br>off locally and<br>redirected to the<br>sign out page. |
| Sign out or session<br>timeout | SP        | No                         | Yes                        | The end user is<br>signed off locally<br>and redirected to<br>the custom URL.                                         |
| Sign out or session<br>timeout | SP        | No                         | No                         | The end user is<br>signed off locally<br>and redirected to<br>the sign out page.                                      |

| Log out type                   | Initiator | IDP logout URL<br>included | Custom logout URL included | Log out behavior                                                                                                    |
|--------------------------------|-----------|----------------------------|----------------------------|----------------------------------------------------------------------------------------------------|
| Sign out or session<br>timeout | IDP       | Yes                        | Yes                        | The IDP session<br>is terminated. The<br>end user is signed<br>off locally and<br>redirected to the<br>sign out page. The<br><b>Go To Login</b> button<br>is not visible. |
| Sign out or session<br>timeout | IDP       | Yes                        | No                         | The IDP session<br>is terminated. The<br>end user is signed<br>off locally and<br>redirected to the<br>sign out page. The<br><b>Go To Login</b> button<br>is not visible. |
| Sign out or session<br>timeout | IDP       | No                         | Yes                        | The end user is<br>signed off locally<br>and redirected to<br>the custom URL.                                                                                             |
| Sign out or session<br>timeout | IDP       | No                         | No                         | The end user is<br>signed off locally<br>and redirected to<br>the sign out page.                                                                                          |

# **Export SP and IDP settings**

When you configure single sign-on, you can export settings data from the IDP and SP instead of manually entering this information.

- On the Management System SSO configuration or Self Service SSO configuration window, in the Identity Provider section, in the General Settings section, click Export. The IDP settings are downloaded to an .xml file. Browse to select a location on your local computer to save the file.
- 2. On the Management System SSO configuration or Self Service SSO configuration window, in the Service Provider section, in the General Settings section, click Export.

Note: Password and private key information is excluded from service provider metadata exports.

The SP settings are downloaded to an .xml file. Browse to select a location on your local computer to save the file.

3. Click Save.

# **Import IDP settings**

When configuring SSO, you can export and then import settings data from the IDP instead of manually entering this information.

- 1. On the Management System SSO configuration or Self Service SSO configuration window, in the Identity **Provider** section, in the **General Settings** section, click **Import**.
- 2. On the **Import Identity Provider Configuration** window, click **Browse** to select the .xml file that contains your IDP configuration.
- 3. Click Open.
- **4.** Click **Import**. The fields in the Identity Provider section are populated with the data from the imported .xml file. If any fields were filled in before the import, they are over-written. If the .xml file contains any invalid fields, an error is displayed and no settings are imported.
- 5. Click Apply.

## Import an existing IDP configuration

If you have an existing database-driven implementation of SSO and want to migrate to the improved userinterface based SSO solution, you can migrate the settings configuration from your IDP and import it into the BlackBerry AtHoc management system.

Contact your account representative or BlackBerry AtHoc customer support to obtain a copy of the Utilities.zip file needed to perform an SSO migration.

**Note:** Only IDP configurations can be imported. The SP configuration must be entered manually in the BlackBerry AtHoc management system. See Configure service provider settings.

1. Open a Windows command prompt and navigate to the following folder:

```
<installed-directory>\AtHocENS\ServerObjects\Tools\SSO\EasyConnect
```

2. Run the following command to create and export a SAML metadata XML file:

```
ExportMetadata.exe -partner <name> [-config <directoryName] [-baseurl <url>] [-
file <filename>]
```

where:

- partner <name >: The name of the partner IDP configured in the idp-partner.config file or the partner SP configured in the sp-partner.config file.
  - If you specify a partner IDP, the corresponding local SP metadata is generated for the partner IDP.
  - If you specify a partner SP, the corresponding local IDP metadata is generated for the partner SP.
- [-baseurl <*url*>]: Specify the directory that contains the EasyConnect configuration files. If you do not specify this directory, the export defaults to C:\EasyConnect\EasyConnectServer.
- [-file <*filename* >]: Optionally, specify the name of the generated SAML metadata file. By default, the export uses the file name metadata.xml.

Examples:

- ExportMetadata.exe -partner ExampleIdentityProvider
- ExportMetadata.exe –partner ExampleIdentityProvider -config "specify SSO config directory"\*\*
- ExportMetadata.exe –partner ExampleIdentityProvider -config "specify SSO config directory" -baseurl "HTTPS://www.showcase.com"\*
- ExportMetadata.exe –partner ExampleIdentityProvider config "specify SSO config directory" -baseurl "HTTPS://www.showcase.com" -file "<File path>"\*\*
- **3.** Log in to the BlackBerry AtHoc management system and use the SSO IDP import feature to import the IDP metadata. See Export SP and IDP settings and Import IDP settings.

## **Enable SSO certificate revocation list checking**

When single sign-on is enabled for your organization, a CRL is maintained. A CRL is a list of digital certificates that have been revoked and should not be trusted. If CRL checking is enabled, BlackBerry AtHoc checks the CRL before initiating a SAML authentication request to an identity provider or after receiving an SAML response from the IDP.

- 1. In the navigation bar, click 🔛.
- 2. In the System Setup section, click Security Policy.
- 3. In the SSO CRL (Certificate Revocation List) Settings section, select the Enable CRL Checking option.

**Note:** If the **SSO CRL (Certificate Revocation List) Settings** section is not visible, single sign-on is not enabled. See Enable single sign-on for Self Service and Enable single sign-on for the BlackBerry AtHoc management system.

- **4.** In the **CRL Timeout Interval** field, enter the number of seconds to allow for certificate validation information to be retrieved from the CA. The minimum is 1 and the maximum is 60 seconds. The default is 20 seconds.
- 5. Optionally, select the **Ignore Verification Errors** option. If this option is selected, a certificate that fails verification will continue to be used and an error is logged. If this option is not selected, any certificate that fails verification is not used.
- 6. Click Save.

# **BlackBerry AtHoc Customer Support Portal**

BlackBerry AtHoc customers can obtain more information about BlackBerry AtHoc products or get answers to questions about their BlackBerry AtHoc systems through the Customer Support Portal:

https://www.blackberry.com/us/en/support/enterpriseapps/athoc

The BlackBerry AtHoc Customer Support Portal also provides support via computer-based training, operator checklists, best practice resources, reference manuals, and user guides.

### **Documentation feedback**

The BlackBerry AtHoc documentation team strives to provide accurate, useful, and up-to-date technical documentation. If you have any feedback or comments about BlackBerry AtHoc documentation, email athocdocfeedback@blackberry.com. Please include the name and version number of the document in your email.

To view additional BlackBerry AtHoc documentation, visit https://docs.blackberry.com/en/id-comm-collab/ blackberry-athoc. To view the BlackBerry AtHoc Quick Action Guides, see https://docs.blackberry.com/en/idcomm-collab/blackberry-athoc/Quick-action-guides/latest.

For more information about BlackBerry AtHoc products or if you need answers to questions about your BlackBerry AtHoc system, visit the Customer Support Portal at https://www.blackberry.com/us/en/support/enterpriseapps/athoc.

## Legal notice

©2023 BlackBerry Limited. Trademarks, including but not limited to BLACKBERRY, BBM, BES, EMBLEM Design, ATHOC, CYLANCE and SECUSMART are the trademarks or registered trademarks of BlackBerry Limited, its subsidiaries and/or affiliates, used under license, and the exclusive rights to such trademarks are expressly reserved. All other trademarks are the property of their respective owners.

Patents, as applicable, identified at: www.blackberry.com/patents.

This documentation including all documentation incorporated by reference herein such as documentation provided or made available on the BlackBerry website provided or made accessible "AS IS" and "AS AVAILABLE" and without condition, endorsement, guarantee, representation, or warranty of any kind by BlackBerry Limited and its affiliated companies ("BlackBerry") and BlackBerry assumes no responsibility for any typographical, technical, or other inaccuracies, errors, or omissions in this documentation. In order to protect BlackBerry proprietary and confidential information and/or trade secrets, this documentation may describe some aspects of BlackBerry technology in generalized terms. BlackBerry reserves the right to periodically change information that is contained in this documentation; however, BlackBerry makes no commitment to provide any such changes, updates, enhancements, or other additions to this documentation to you in a timely manner or at all.

This documentation might contain references to third-party sources of information, hardware or software, products or services including components and content such as content protected by copyright and/or third-party websites (collectively the "Third Party Products and Services"). BlackBerry does not control, and is not responsible for, any Third Party Products and Services including, without limitation the content, accuracy, copyright compliance, compatibility, performance, trustworthiness, legality, decency, links, or any other aspect of Third Party Products and Services. The inclusion of a reference to Third Party Products and Services in this documentation does not imply endorsement by BlackBerry of the Third Party Products and Services or the third party in any way.

EXCEPT TO THE EXTENT SPECIFICALLY PROHIBITED BY APPLICABLE LAW IN YOUR JURISDICTION, ALL CONDITIONS, ENDORSEMENTS, GUARANTEES, REPRESENTATIONS, OR WARRANTIES OF ANY KIND, EXPRESS OR IMPLIED, INCLUDING WITHOUT LIMITATION, ANY CONDITIONS, ENDORSEMENTS, GUARANTEES, REPRESENTATIONS OR WARRANTIES OF DURABILITY, FITNESS FOR A PARTICULAR PURPOSE OR USE, MERCHANTABILITY, MERCHANTABLE QUALITY, NON-INFRINGEMENT, SATISFACTORY QUALITY, OR TITLE, OR ARISING FROM A STATUTE OR CUSTOM OR A COURSE OF DEALING OR USAGE OF TRADE, OR RELATED TO THE DOCUMENTATION OR ITS USE, OR PERFORMANCE OR NON-PERFORMANCE OF ANY SOFTWARE, HARDWARE, SERVICE, OR ANY THIRD PARTY PRODUCTS AND SERVICES REFERENCED HEREIN, ARE HEREBY EXCLUDED. YOU MAY ALSO HAVE OTHER RIGHTS THAT VARY BY STATE OR PROVINCE. SOME JURISDICTIONS MAY NOT ALLOW THE EXCLUSION OR LIMITATION OF IMPLIED WARRANTIES AND CONDITIONS. TO THE EXTENT PERMITTED BY LAW, ANY IMPLIED WARRANTIES OR CONDITIONS RELATING TO THE DOCUMENTATION TO THE EXTENT THEY CANNOT BE EXCLUDED AS SET OUT ABOVE, BUT CAN BE LIMITED, ARE HEREBY LIMITED TO NINETY (90) DAYS FROM THE DATE YOU FIRST ACQUIRED THE DOCUMENTATION OR THE ITEM THAT IS THE SUBJECT OF THE CLAIM.

TO THE MAXIMUM EXTENT PERMITTED BY APPLICABLE LAW IN YOUR JURISDICTION, IN NO EVENT SHALL BLACKBERRY BE LIABLE FOR ANY TYPE OF DAMAGES RELATED TO THIS DOCUMENTATION OR ITS USE, OR PERFORMANCE OR NON-PERFORMANCE OF ANY SOFTWARE, HARDWARE, SERVICE, OR ANY THIRD PARTY PRODUCTS AND SERVICES REFERENCED HEREIN INCLUDING WITHOUT LIMITATION ANY OF THE FOLLOWING DAMAGES: DIRECT, CONSEQUENTIAL, EXEMPLARY, INCIDENTAL, INDIRECT, SPECIAL, PUNITIVE, OR AGGRAVATED DAMAGES, DAMAGES FOR LOSS OF PROFITS OR REVENUES, FAILURE TO REALIZE ANY EXPECTED SAVINGS, BUSINESS INTERRUPTION, LOSS OF BUSINESS INFORMATION, LOSS OF BUSINESS OPPORTUNITY, OR CORRUPTION OR LOSS OF DATA, FAILURES TO TRANSMIT OR RECEIVE ANY DATA, PROBLEMS ASSOCIATED WITH ANY APPLICATIONS USED IN CONJUNCTION WITH BLACKBERRY PRODUCTS OR SERVICES, DOWNTIME COSTS, LOSS OF THE USE OF BLACKBERRY PRODUCTS OR SERVICES OR ANY PORTION THEREOF OR OF ANY AIRTIME SERVICES, COST OF SUBSTITUTE GOODS, COSTS OF COVER, FACILITIES OR SERVICES, COST OF CAPITAL, OR OTHER SIMILAR PECUNIARY LOSSES, WHETHER OR NOT SUCH DAMAGES WERE FORESEEN OR UNFORESEEN, AND EVEN IF BLACKBERRY HAS BEEN ADVISED OF THE POSSIBILITY OF SUCH DAMAGES.

TO THE MAXIMUM EXTENT PERMITTED BY APPLICABLE LAW IN YOUR JURISDICTION, BLACKBERRY SHALL HAVE NO OTHER OBLIGATION, DUTY, OR LIABILITY WHATSOEVER IN CONTRACT, TORT, OR OTHERWISE TO YOU INCLUDING ANY LIABILITY FOR NEGLIGENCE OR STRICT LIABILITY.

THE LIMITATIONS, EXCLUSIONS, AND DISCLAIMERS HEREIN SHALL APPLY: (A) IRRESPECTIVE OF THE NATURE OF THE CAUSE OF ACTION, DEMAND, OR ACTION BY YOU INCLUDING BUT NOT LIMITED TO BREACH OF CONTRACT, NEGLIGENCE, TORT, STRICT LIABILITY OR ANY OTHER LEGAL THEORY AND SHALL SURVIVE A FUNDAMENTAL BREACH OR BREACHES OR THE FAILURE OF THE ESSENTIAL PURPOSE OF THIS AGREEMENT OR OF ANY REMEDY CONTAINED HEREIN; AND (B) TO BLACKBERRY AND ITS AFFILIATED COMPANIES, THEIR SUCCESSORS, ASSIGNS, AGENTS, SUPPLIERS (INCLUDING AIRTIME SERVICE PROVIDERS), AUTHORIZED BLACKBERRY DISTRIBUTORS (ALSO INCLUDING AIRTIME SERVICE PROVIDERS) AND THEIR RESPECTIVE DIRECTORS, EMPLOYEES, AND INDEPENDENT CONTRACTORS.

IN ADDITION TO THE LIMITATIONS AND EXCLUSIONS SET OUT ABOVE, IN NO EVENT SHALL ANY DIRECTOR, EMPLOYEE, AGENT, DISTRIBUTOR, SUPPLIER, INDEPENDENT CONTRACTOR OF BLACKBERRY OR ANY AFFILIATES OF BLACKBERRY HAVE ANY LIABILITY ARISING FROM OR RELATED TO THE DOCUMENTATION.

Prior to subscribing for, installing, or using any Third Party Products and Services, it is your responsibility to ensure that your airtime service provider has agreed to support all of their features. Some airtime service providers might not offer Internet browsing functionality with a subscription to the BlackBerry<sup>®</sup> Internet Service. Check with your service provider for availability, roaming arrangements, service plans and features. Installation or use of Third Party Products and Services with BlackBerry's products and services may require one or more patent, trademark, copyright, or other licenses in order to avoid infringement or violation of third party rights. You are solely responsible for determining whether to use Third Party Products and Services and if any third party licenses are required to do so. If required you are responsible for acquiring them. You should not install or use Third Party Products and Services until all necessary licenses have been acquired. Any Third Party Products and Services and are provided "AS IS" with no express or implied conditions, endorsements, guarantees, representations, or warranties of any kind by BlackBerry and BlackBerry assumes no liability whatsoever, in relation thereto. Your use of Third Party Products and Services shall be governed by and subject to you agreeing to the terms of separate licenses and other agreements applicable thereto with third parties, except to the extent expressly covered by a license or other agreement with BlackBerry.

The terms of use of any BlackBerry product or service are set out in a separate license or other agreement with BlackBerry applicable thereto. NOTHING IN THIS DOCUMENTATION IS INTENDED TO SUPERSEDE ANY EXPRESS WRITTEN AGREEMENTS OR WARRANTIES PROVIDED BY BLACKBERRY FOR PORTIONS OF ANY BLACKBERRY PRODUCT OR SERVICE OTHER THAN THIS DOCUMENTATION.

BlackBerry Enterprise Software incorporates certain third-party software. The license and copyright information associated with this software is available at http://worldwide.blackberry.com/legal/thirdpartysoftware.jsp.

BlackBerry Limited 2200 University Avenue East Waterloo, Ontario Canada N2K 0A7

BlackBerry UK Limited Ground Floor, The Pearce Building, West Street, Maidenhead, Berkshire SL6 1RL United Kingdom

Published in Canada